# 岡山市 オンライン申請 操作マニュアル

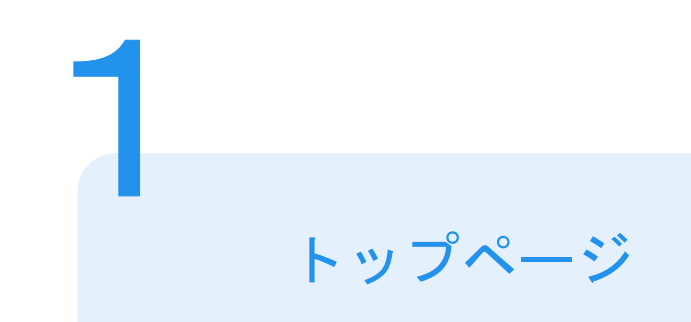

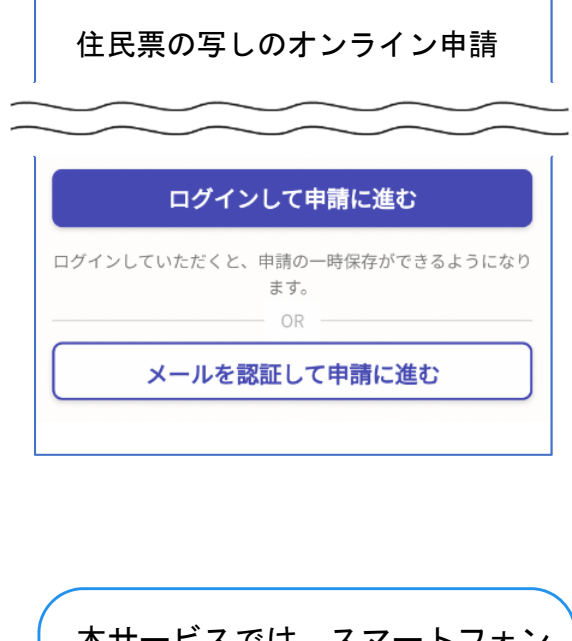

下記の4点をお手元にご用意ください。 準備ができましたら、アカウントにログインして進むか メールを認証して進むかを選択してください。

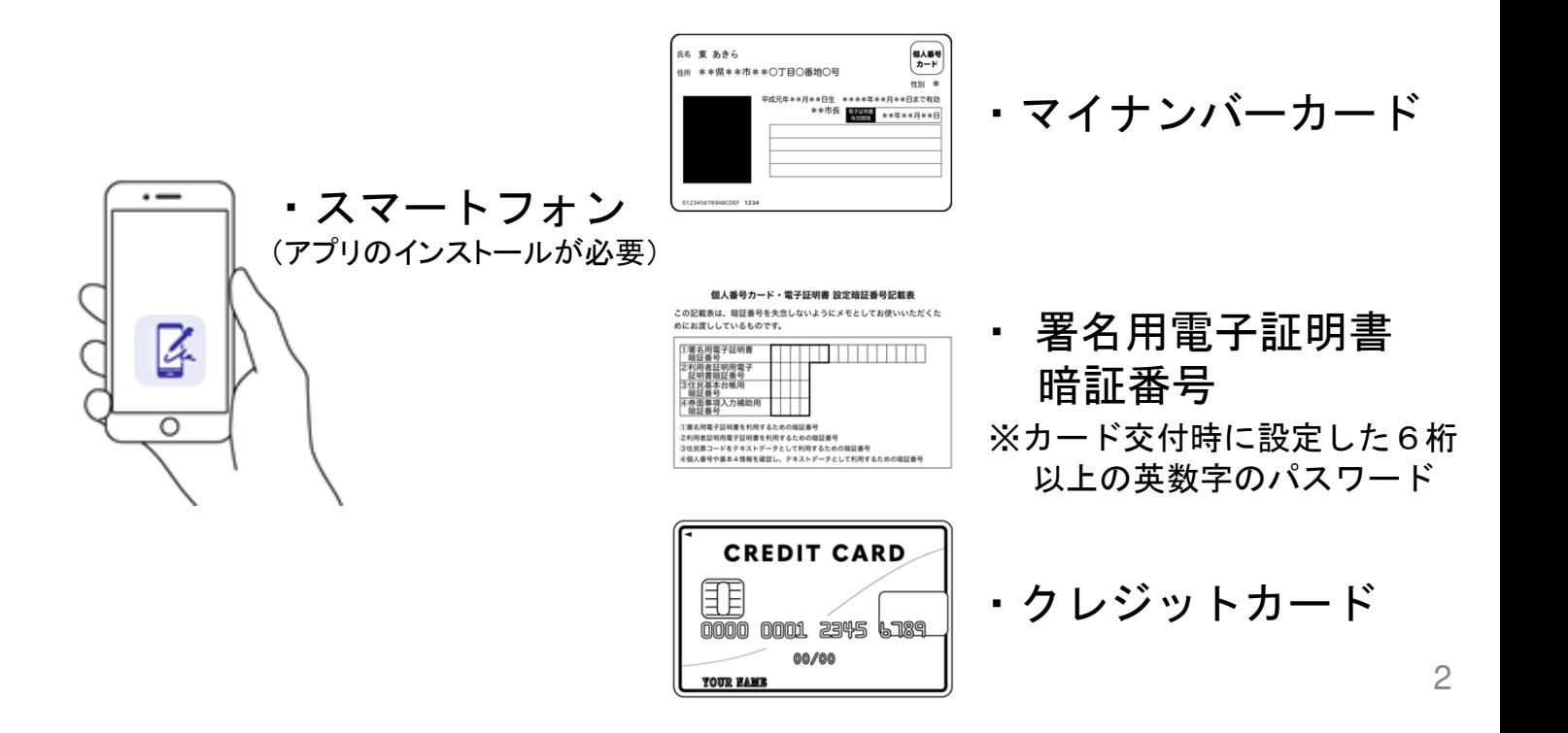

本サービスでは、スマートフォン 用のアプリを使用します。 トップページから事前にインスト ールをお願いします。

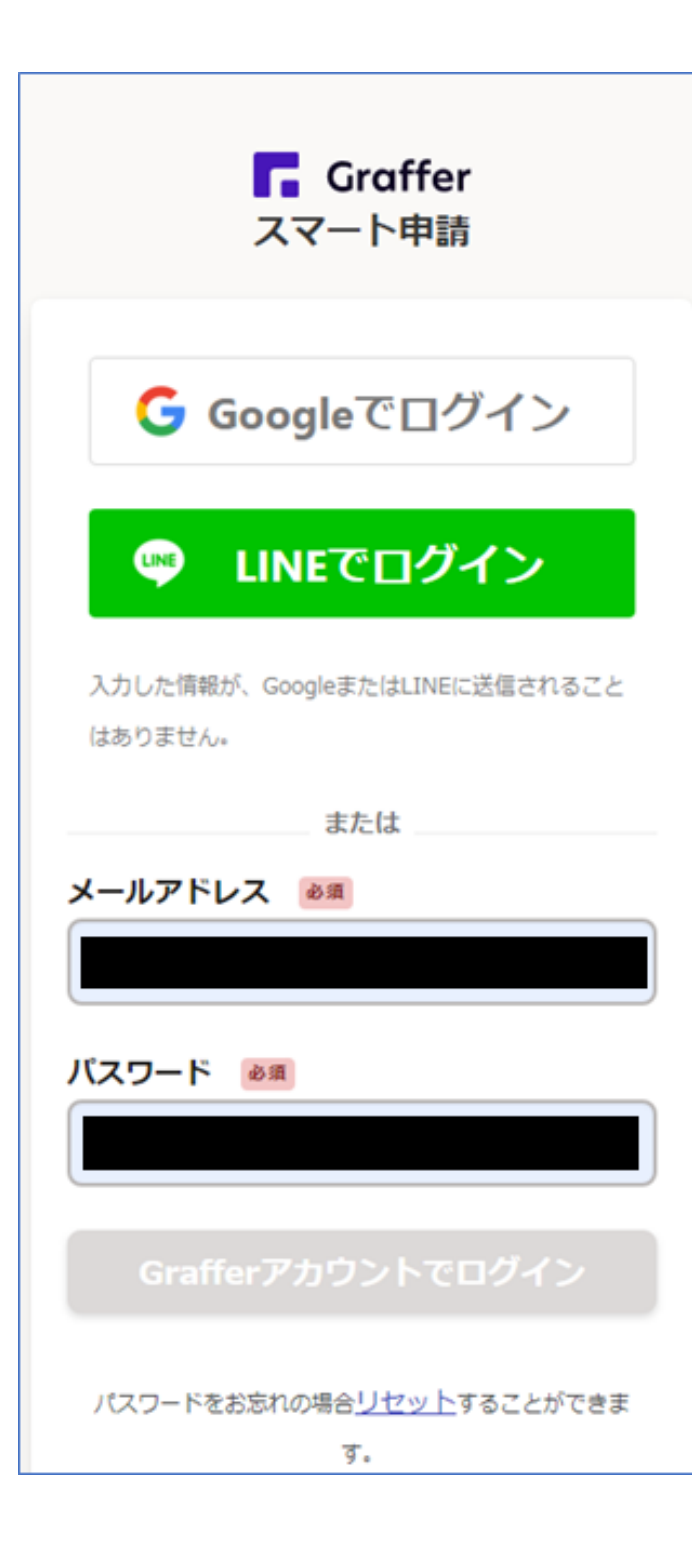

## アカウントにログインして進む場合

### アカウント登録

2

メールアドレスとパスワードをご登録ください。 Gmail や LINE のアカウントをお持ちの方は、 それらを使ってログインいただくことが可能です。

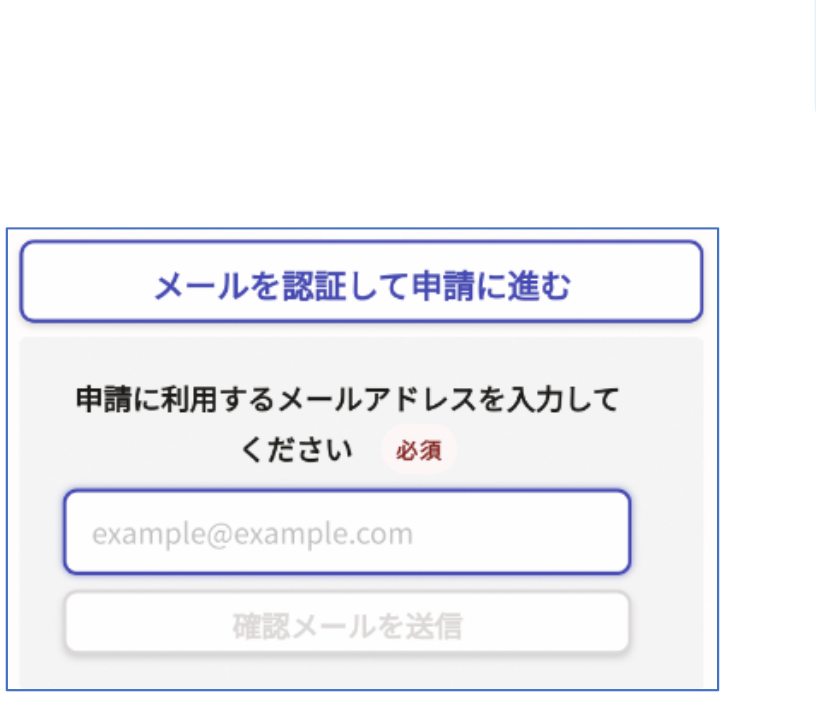

メールを認証して進む場合

確認メールの送信

2

メールアドレスを入力し、確認メールを送信して ください。「noreply@mail.graffer.jp」より届く メールのURLにアクセスし、メールアドレスの確認 を完了させてください。

### 申請者の情報

### 名前

署名時にマイナンバーカードから自動入力されます

### 名前 (カナ)

### 郵便番号

### 住所

署名時にマイナンバーカードから自動入力されます

### 生年月日 (西暦)

署名時にマイナンバーカードから自動入力されます

#### 雷話番号

申請に不備があった場合などに連絡が来る場合があるため、 日中に連絡のつく電話番号をご入力してください

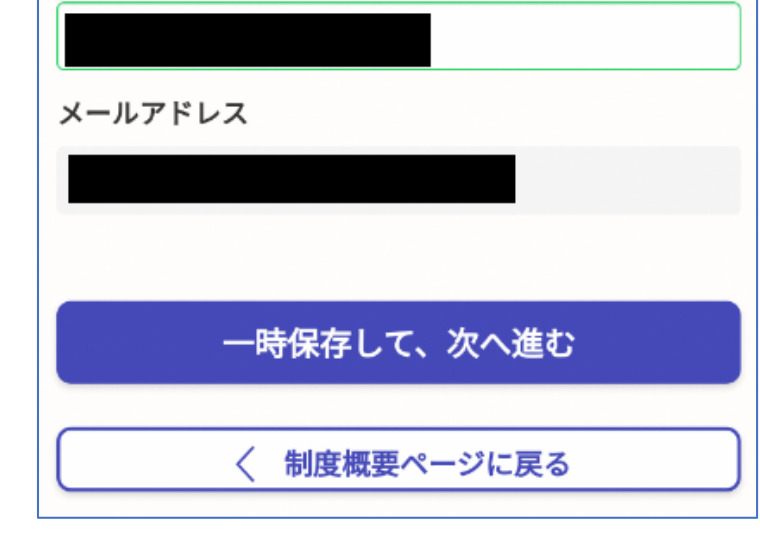

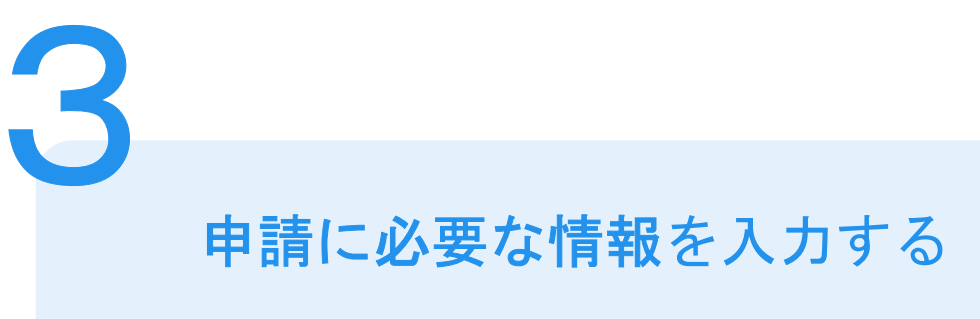

### 申請者の情報

名前と住所、生年月日はマイナンバーカードの情報 が申請者情報となりますので、その他の項目を入力 ください。

### 必要な記載事項

表示される案内に従い、記入してください。 手続きによっては証明書の種類や必要な通数、用途 等の記入が必要となります。

なお、本人確認(電子署名)後に申請内容を修正する 場合は再度申請項目の入力から行う必要があります ので、この段階で改めて内容をご確認ください。

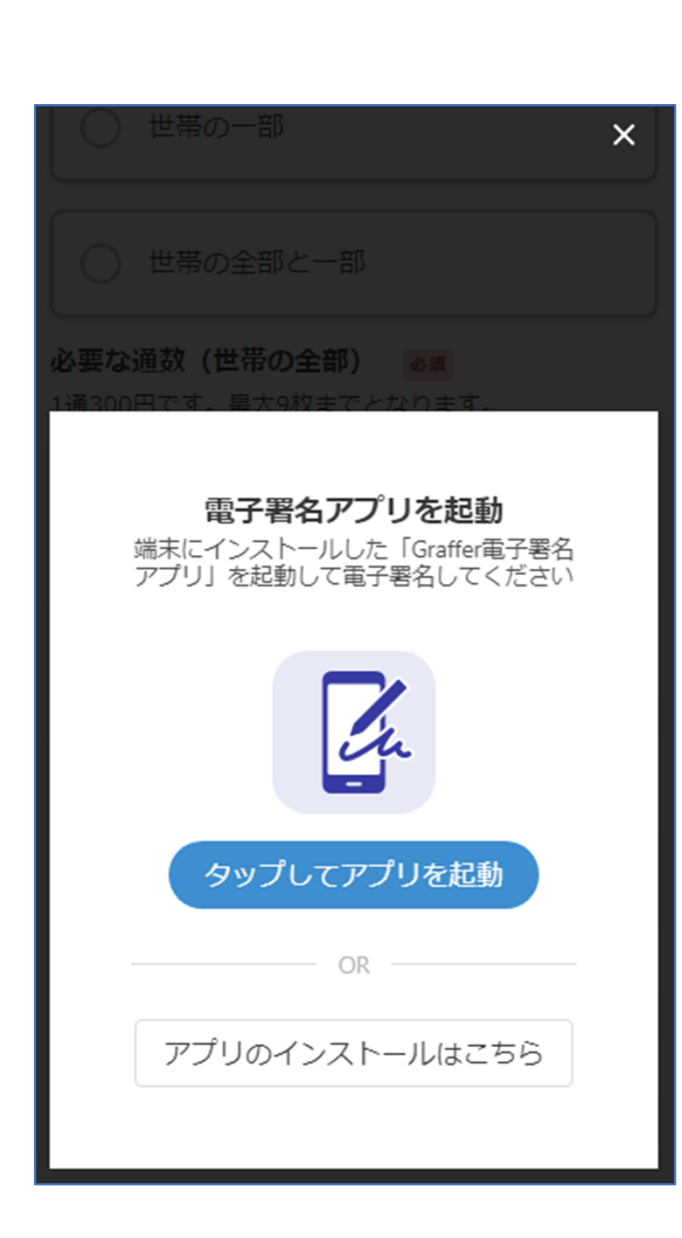

本人確認(電子署名)する

4

電子署名アプリを起動 lu 「タップしてアプリを起動」をタップしてアプリ を起動してください。 アプリのインストールがまだの方は「アプリのイ ンストールはこちら」をタップし、アプリのイン ストールを行ってください。

※PCで申請を行っている場合は、電子署名アプリ を起動し、PC画面上のQRコードを読み込んでくだ さい。

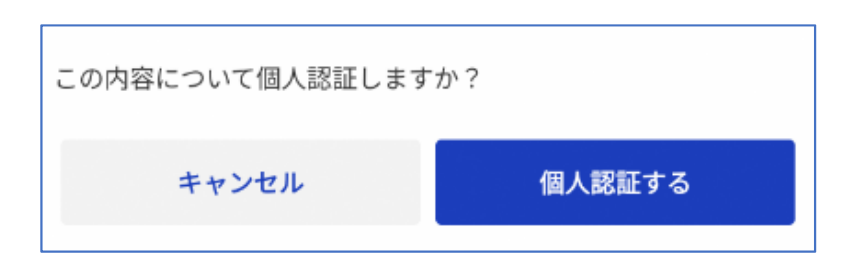

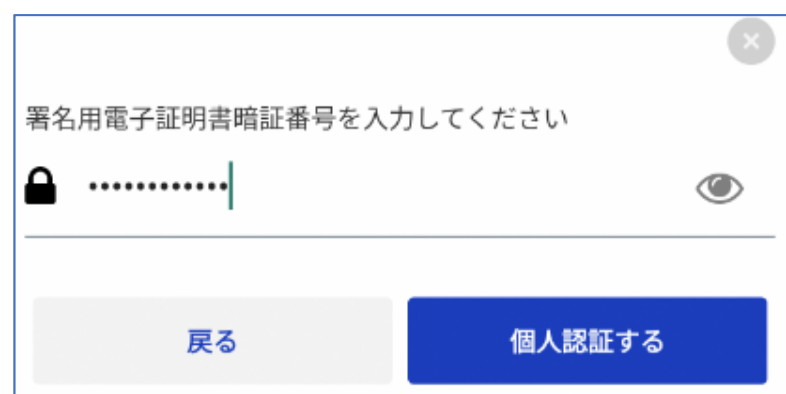

## 4 電子署名する

## 入力情報の確認

入力した内容が表示されますので確認し、「個人 認証する」をタップ

### 暗証番号を入力

マイナンバーカードの交付時に設定した英数字6文字 以上16文字以下の暗証番号を入力ください。 ※5回間違えるとパスワードロックがかかってしまい、当該電子証明書は 利用できなくなります。ロックがかかってしまった場合は、住民登録されて いる自治体にてパスワードの再設定手続きを行ってください。

●岡山市に住民登録されている方はこちら

<u>マイナンバーカード(電子証明書)の暗証番号について</u> 2008年の開発。

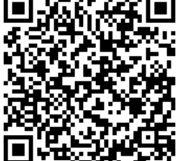

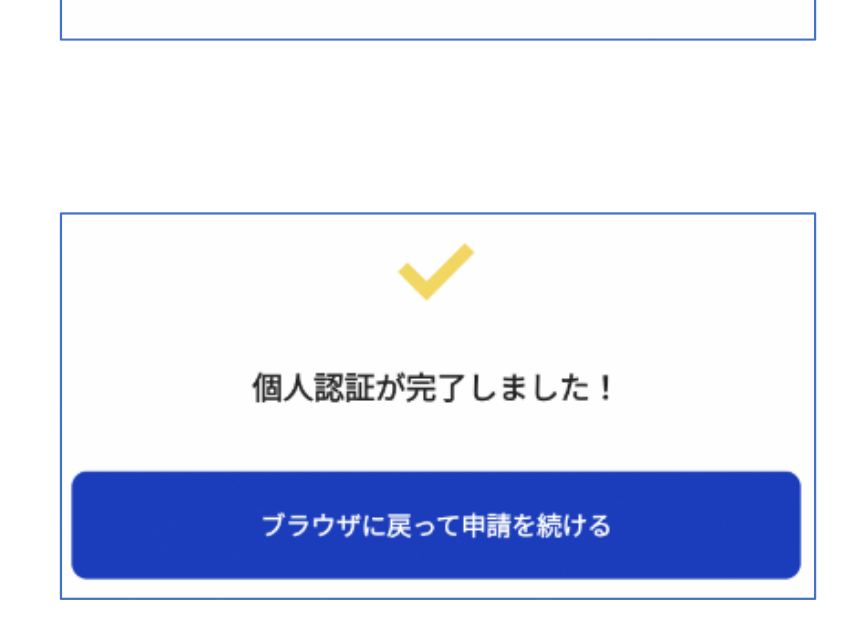

マイナンバーカードを読み込んでいます (4/4)

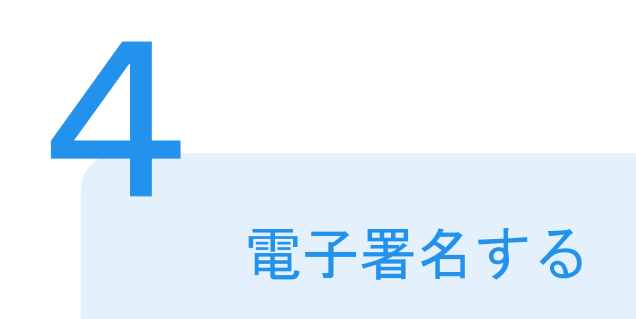

```
マイナンバーカードにスマートフォンをかざします。
スマートフォンによってマイナンバーカードに反応
する箇所が違いますのでご注意ください。
マイナンバーカードを読み取る
```
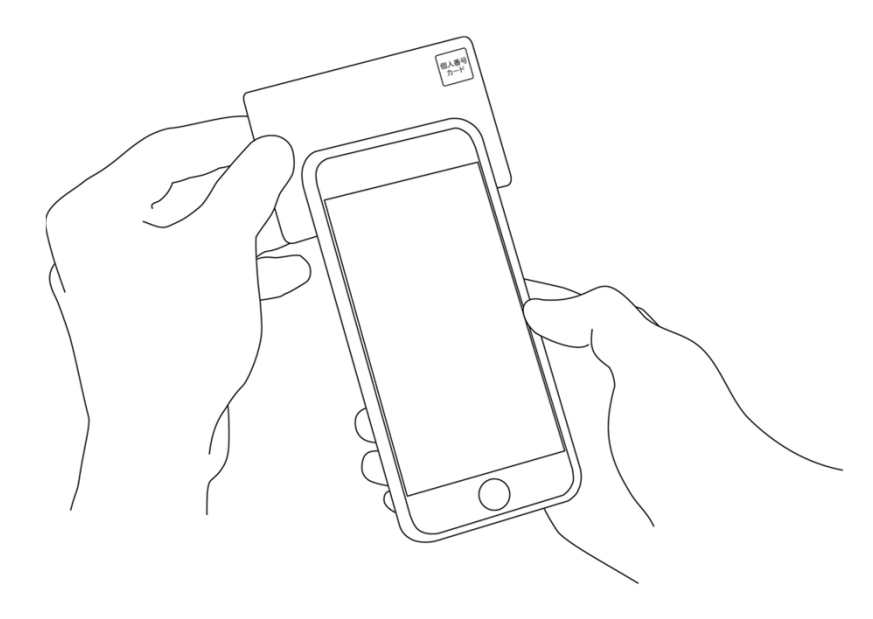

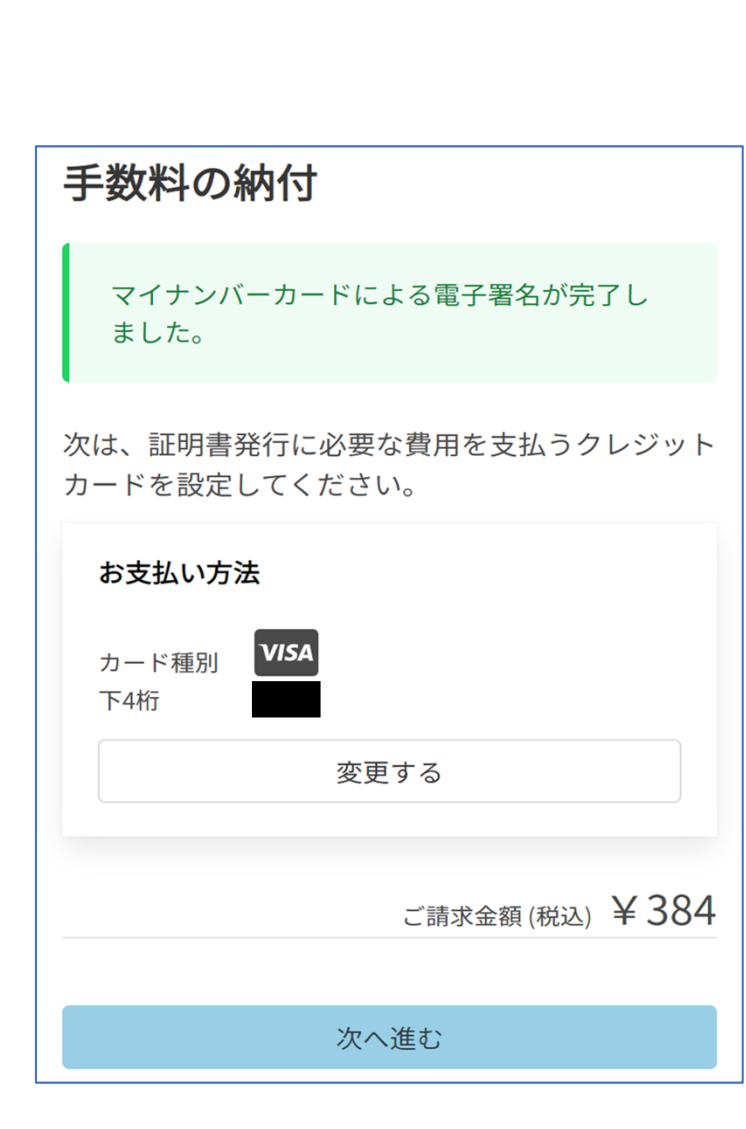

### 決済金額を確認する

### 決済金額の確認

5

### 必要な通数や決済金額を改めてご確認ください。

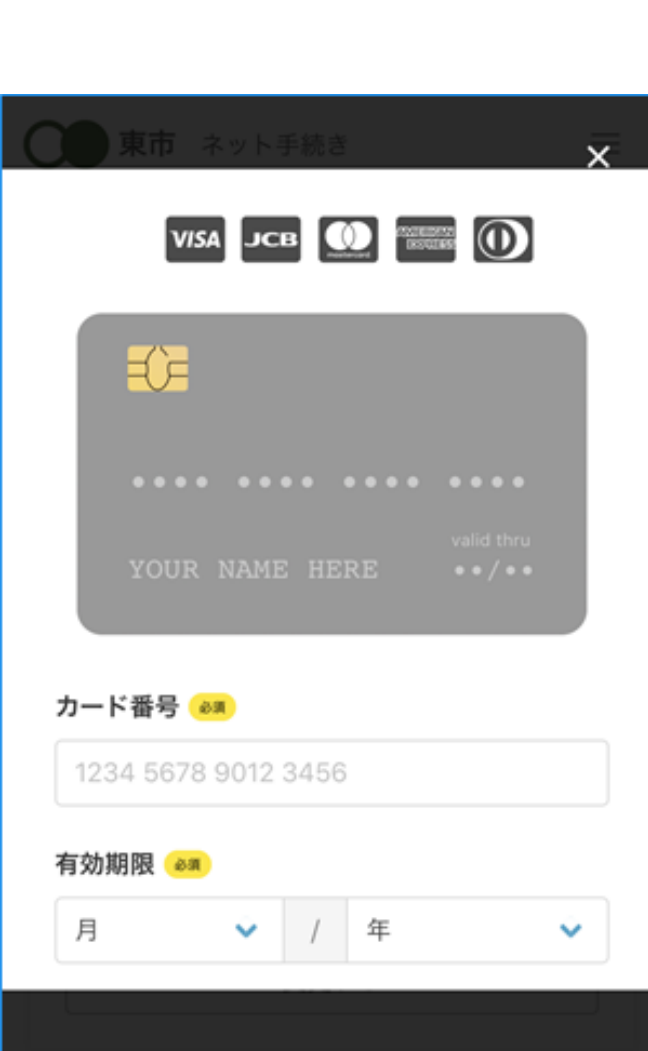

クレジットカードを登録する

クレジットカードをご登録ください 以下のクレジットカードがご利用いただけます。

• VISA

6

- Mastercard
- American Express
- JCB
- Diners Club

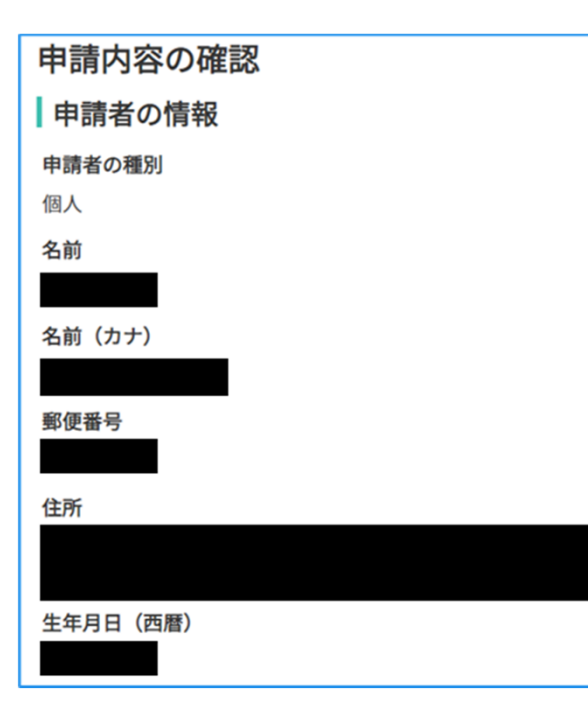

## 申請内容の確認

## 請求情報や申請者情報、支払い金額の確認 申請内容を確認してください。修正する場合は再度申 請項目の入力から行ってください。

### 申請して完了

7

申請受け付けのお知らせメールが届きます。 あとはご自宅に証明書が郵送されてくるのを お待ちください。(数日~1週間程度の日数が かかります)

関連ページ一覧

申請ページ

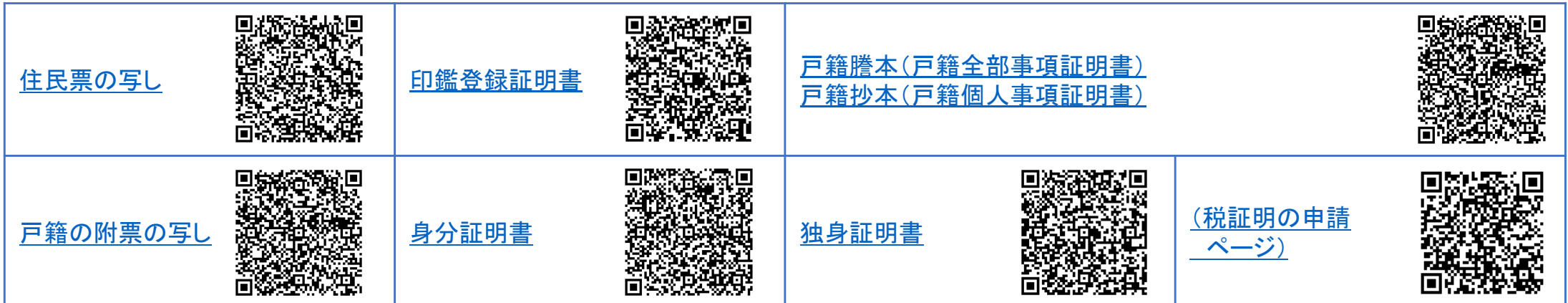

## 専用アプリインストール

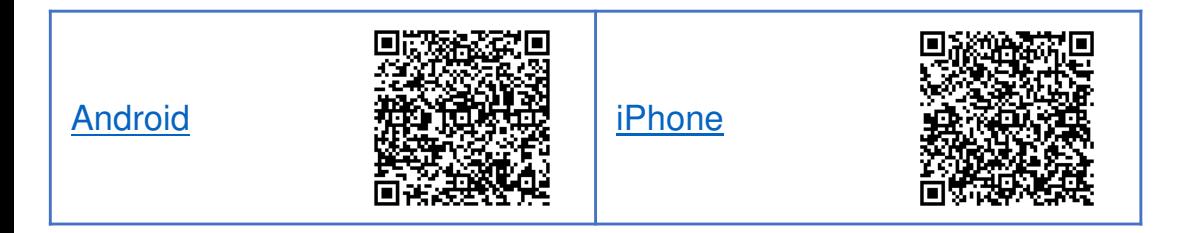